## Come creare cornici per foto

di [Salvatore](https://www.aranzulla.it/informazioni-generali-su-salvatore-aranzulla) Aranzulla

Le tue foto devono distinguersi da quelle degli altri. Se vuoi avere un risultato assicurato, la cosa più semplice e rapida da fare è applicare un bordo o una cornice ai tuoi scatti. In questo modo, le foto potranno assumere un *look* speciale ed essere invidiate da tutti. Come dici? Sei perfettamente d'accordo con me ma non hai la benché minima idea di come riuscirci? Nessun problema, ti spiego tutto io. Se mi concedi qualche minuto del tuo prezioso tempo libero posso infatti indicarti **come creare cornici per foto**.

## AKVIS Frames (Windows/Mac)

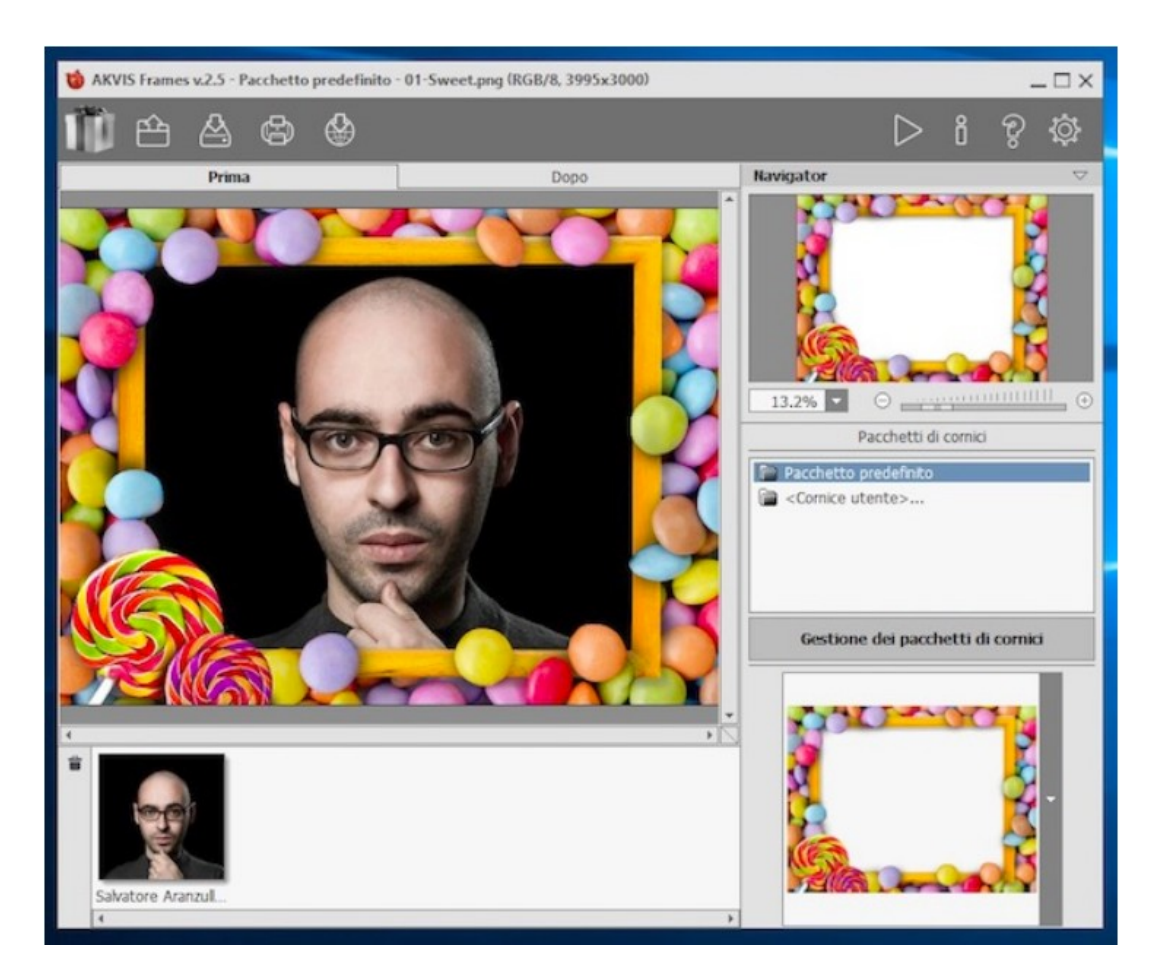

Se ai servizi online preferisci i "classici" programmi per computer non posso far altro se non suggerirti di provare AKVIS Frames. Si tratta infatti di un software freeware disponibile sia per Windows che per Mac che consente di applicare tante bellissime cornici di alta qualità alle foto selezionate. Le cornici disponibili sono tutte raggruppate per tema, decisamene ben fatte e ad alta risoluzione.

Per servirtene, collegati al sito Internet del programma e clicca sul pulsante Scarica gratis che sta in alto a destra dopodiché clicca sul collegamento relativo al sistema operativo in uso sul tuo computer ed attendi che la procedura di download del file per l'installazione venga avviata e portata a termine.

Adesso, se stai usando Windows avvia il file .exe appena ottenuto dopodiché clicca su Si/Esegui e su OK per impostare l'uso della lingua Italiana. Spunta dunque la casella accanto alla dicitura Accetto i termini del contratto di licenza, premi su Avanti per due volte, poi su Installa e per concludere clicca su Fine. Avvia quindi il programma facendo doppio clic sulla sua icona che è stata aggiunta al desktop

Se invece stai usando un Mac, apri il pacchetto .dmg scaricato dopodiché premi su Agree nella finestra che vedi apparire su schermo e trascina l'icona del programma nella cartella Applicazioni di macOS. Successivamente fai clic destro sull'icona di AKVIS Frames, seleziona Apri e rispondi in maniera affermativa all'avviso che vedi aprire in modo tale da acconsentire all'apertura del programma andando ad aggirare le limitazioni imposte da Apple nei confronti degli sviluppatori non certificati.

Provvedi ora ad effettuare la registrazione gratuita del software digitando il tuo nome utente d il tuo indirizzo email nei campi appositi e cliccando poi su Registra dopodiché pigia sull'icona della cartella con la freccia che sta nella parte in alto a sinistra della finestra di AKVIS Frames e seleziona la foto che desideri incorniciare.

Clicca quindi sul pulsante con la freccia che trovi in basso a destra e seleziona la cornice che preferisci tra le tante disponibili nel menu che si apre. Se tra le cornici in elenco non riesci a trovare nulla che ti piace, seleziona prima un pacchetto diverso facendo clic sul pulsante Gestione dei pacchetti di conici.

Per concludere, premi sul pulsante Play in alto a destra in modo tale da applicare le modifiche e poi clicca sul bottone con l'hard disk e la freccia verso il basso che sta nella parte in alto a sinistra dal finestra di AKVIS Frames per salvare la tua foto con cornice in una posizione a piacere sul computer e nel formato che più preferisci.

Volendo, puoi anche effettuare la stampa della foto incorniciata oppure condividere il tutto via Web. Per riuscirci, ti basta cliccare, rispettivamente, sul pulsante con la stampante e su quello con il mondo e la freccia verso il basso che stanno sempre nella parte in alto a sinistra della finestra del software.

<https://www.aranzulla.it/applicare-bordi-e-cornici-alle-foto-2363.html#chapter4>